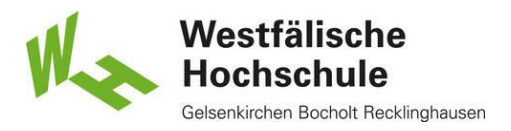

## Katalog Plus

Der Katalog Plus bietet einen komfortablen Einstieg in die Literaturrecherche: Mit nur einer Suchanfrage können Sie parallel im **Bibliothekskatalog** sowie in ausgewählten lizenzierten **Datenbanken mit Volltexten und Literaturnachweisen** suchen. Auch frei zugängliche wissenschaftliche Dokumente im Web werden berücksichtigt.

Für Hochschulmitglieder ist der Volltext lizenzierter elektronischer Medien abrufbar, sofern Sie sich auf dem Campus befinden oder von einem externen Arbeitsplatz die Verbindung über [VPN-Tunnel](https://wiki.w-hs.de/vpn) hergestellt haben.

#### **Suche**

Das Freitextsuchfeld ist als Einstieg voreingestellt. Sie können einen einzelnen Suchbegriff eingeben oder mehrere Begriffe kombinieren, z. B. Name des Verfassers, Wörter aus dem Titel, Verlag, ISBN oder ISSN, Schlagwörter. Es werden dann nur die Medien gefunden, bei denen alle Suchbegriffe vorkommen.

#### **Mehr Suchfelder**

In der erweiterten Suche können Sie gezielt einzelne Kategorien durchsuchen. Es stehen Ihnen folgende Suchfelder zur Verfügung:

- Wörter aus dem Titel
- Autor (Name, Vorname)
- Erscheinungsjahr
- Schlagwörter
- Körperschaft (Institutionen, Firmen, Verbände …)
- Verlag
- ISBN
- ISSN
- Signatur (Ohne den vorangehenden Standort-Code eingeben z.B. TLK540(6). Rechtstrunkierung mit \* möglich, z.B. TLK540\* oder TLK\*)

Nutzen Sie auch die **Recherchetipps** am Ende dieser Einführung.

Als Ergebnis Ihrer Suche erhalten Sie Treffer im "Katalog" sowie im Bereich "**Aufsätze & mehr"**.

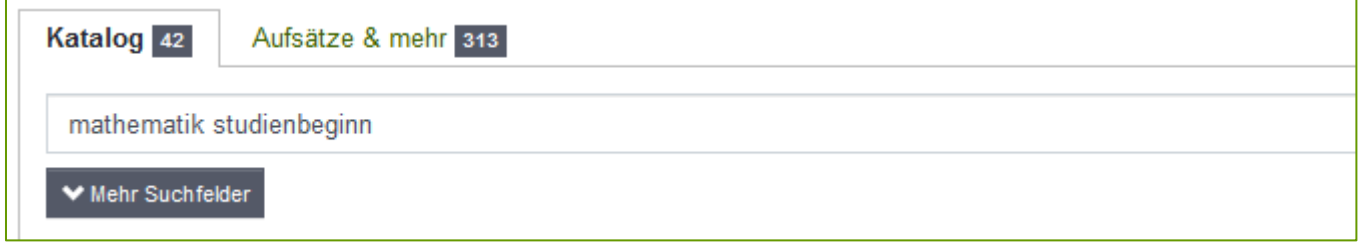

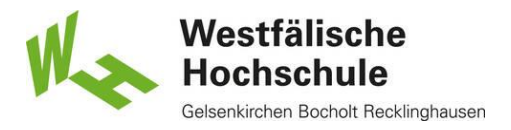

## Reiter Katalog

Im Katalog finden Sie Bücher, E-Books, Zeitschriften, E-Journals von den Standorten Gelsenkirchen, Bocholt und Recklinghausen.

Die Trefferliste ist nach Aktualität sortiert und liefert erste Informationen. Sie erhalten weitere Details, indem Sie die **Langanzeige des gewünschten Treffers** aufrufen (Klick auf den Titel). Hier sehen Sie bei den gedruckten Medien **alle vorhandenen Exemplare aller Standorte** mit ihrem aktuellen Status (Verfügbar, Entliehen, Präsenznutzung, Semesterapparat) und der Signatur.

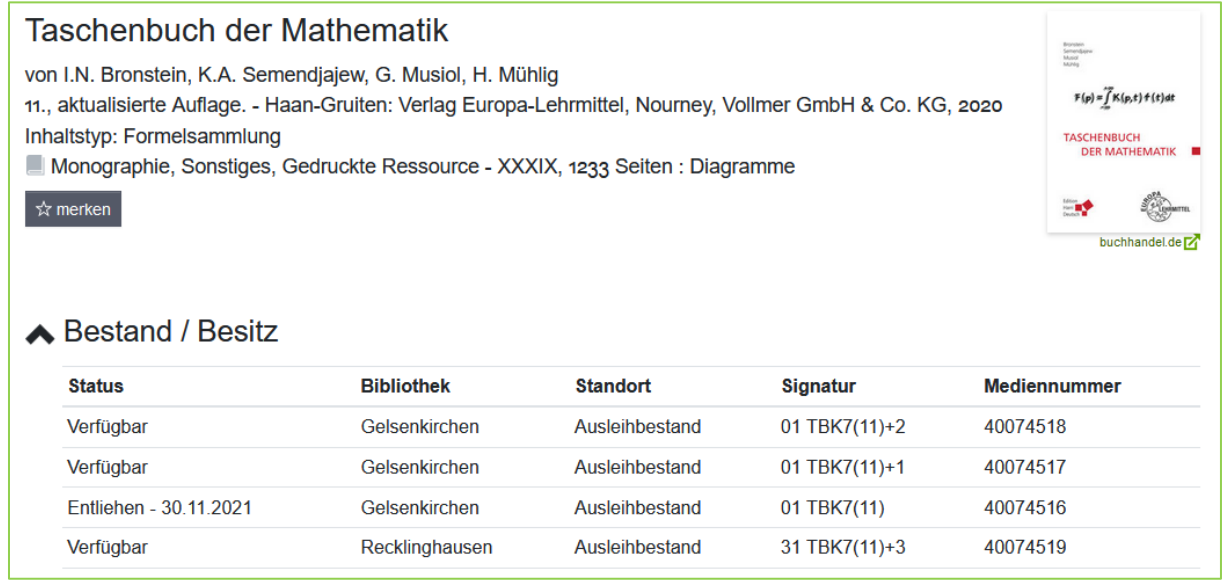

Medien, die an Ihrem Standort verfügbar sind, können Sie vor Ort direkt an den **Selbstverbuchungsgeräten** ausleihen. Die **Signatur** weist Ihnen den Weg zum Buch im Regal.

Medien, die an einem anderen Standort verfügbar stehen, können über den **internen Bestellweg** kostenfrei für Sie bereitgestellt werden. Dazu wählen Sie Ihre gewünschte Abholzweigstelle aus und klicken auf [bestellen].

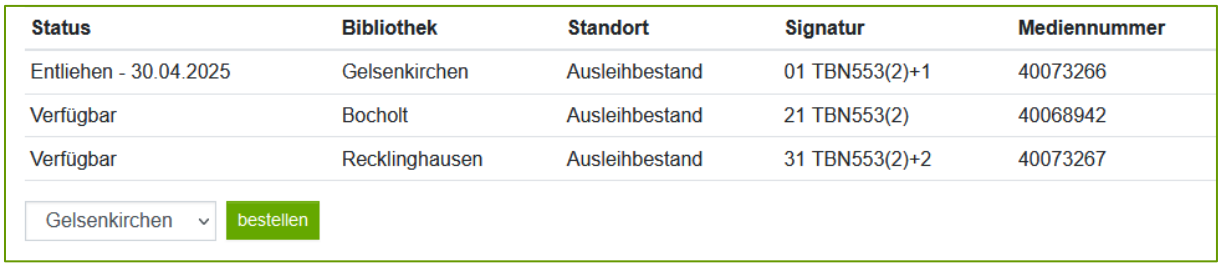

Sind alle Exemplare eines Titels entliehen, können Sie eine **Vormerkung** durchführen. Sobald das Buch eingetroffen ist, wird eine Benachrichtigung per E-Mail versendet.

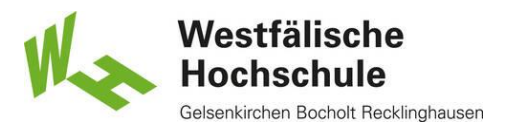

#### **Signatur**

Die Signatur gibt Ihnen den Standort des Mediums innerhalb der jeweiligen Bibliothek an. Folgen Sie der Beschilderung an den Regalen. Die Bücher sind in den Regalen sortiert nach den Buchstabengruppen unserer Systematik von AAA bis ZZZ. Innerhalb der Buchstabengruppe wird nach laufenden Nummern geordnet.

#### **E-Books / E-Journals**

Die Volltexte der E-Books können i. d. R. bereits über einen Link aus der Trefferliste heraus geöffnet werden.

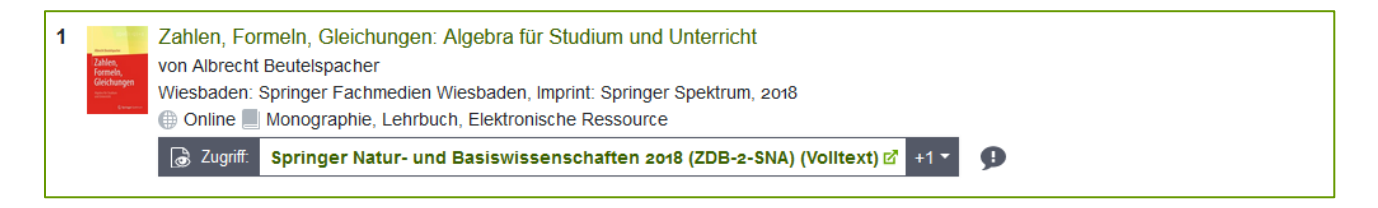

Bei den E-Journals führt Sie dieser Link zu den Jahrgängen der Zeitschrift.

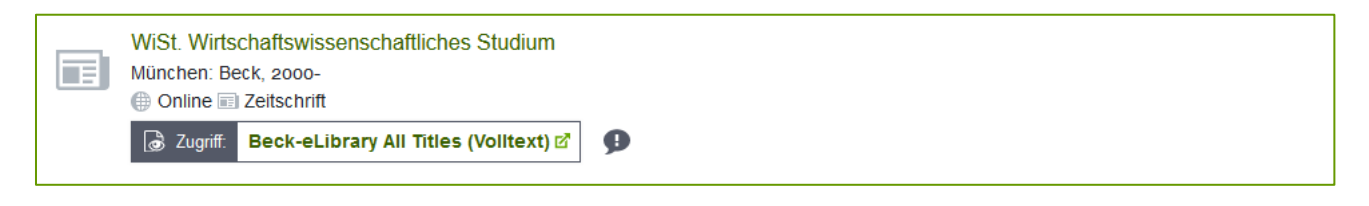

Die Links sind nicht nur in der Trefferliste, sondern auch in der Langanzeige der E-Books und E-Journals verfügbar.

### Anmeldung im Katalog Plus

Bitte nutzen Sie für die Anmeldung Ihren Account des Zentralen Anmeldeservers (ZA) der WHS, den Sie z.B. auch für Moodle nutzen.

Sie können dann bei Ihren Recherchen **Vormerkungen / Bestellungen** durchführen und **Merklisten** anlegen – oder Ihr **Bibliothekskonto** und die **Fernleihe** nutzen.

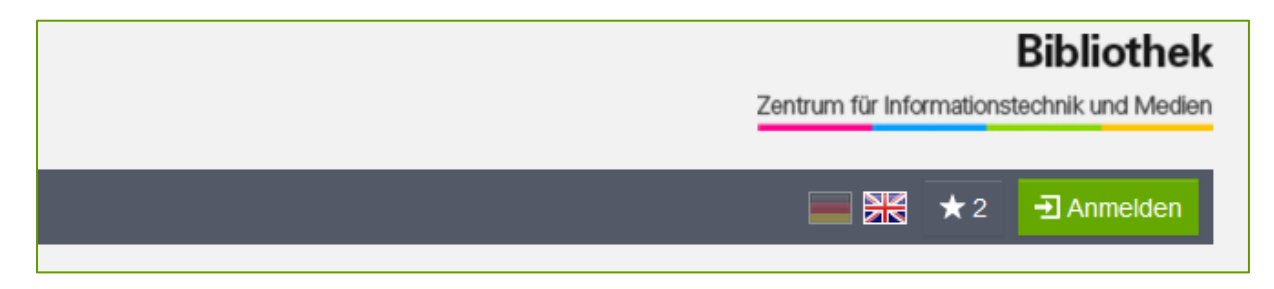

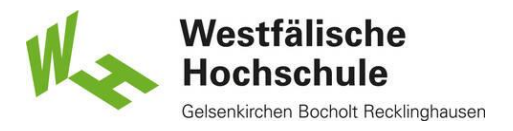

## Reiter "Aufsätze & mehr"

Haben Sie die Bestände der Bibliothek im Reiter "Katalog" ausgeschöpft und benötigen Sie weitere Literaturquellen, wechseln Sie einfach in den Reiter "Aufsätze & mehr".

Hier finden Sie eine Vielzahl von Artikeln aus Fachzeitschriften, Zeitungen, Büchern und anderen wissenschaftlichen Veröffentlichungen **im Volltext** aber auch **als Literaturhinweis** aus verschiedenen von uns lizenzierten Datenbanken. Auch frei zugängliche wissenschaftliche Publikationen werden gefunden. Bei der Suche können dabei viele Quellen bis auf die Volltextebene durchsucht werden.

Erhält man nur einen **Literaturnachweis** muss dann in einem zweiten Schritt geprüft werden, wie man an die Publikation kommt – z. B. über die **Fernleihe**. Beispiele für enthaltene Datenbanken sind: Base<sup>1</sup>, Business Source Premier, IEEE, Springer, TecFinder, Web of Science, WiSo-Net. Nicht durchsucht werden können derzeit beispielsweise Beck-online oder Statista.

#### **Suche**

Da ein großer Datenbestand durchsucht wird, ist es u. U. sinnvoll, mehrere Suchbegriffe zu kombinieren. Beachten Sie auch die **Recherchetipps** am Ende dieser Einführung.

Die Suchoberfläche entspricht weitgehend der des Reiters "Katalog". Bei manchen – eher weit gefassten Suchbegriffen – werden über der Trefferliste enzyklopädische Übersichtsartikel angeboten, meist englischsprachig.

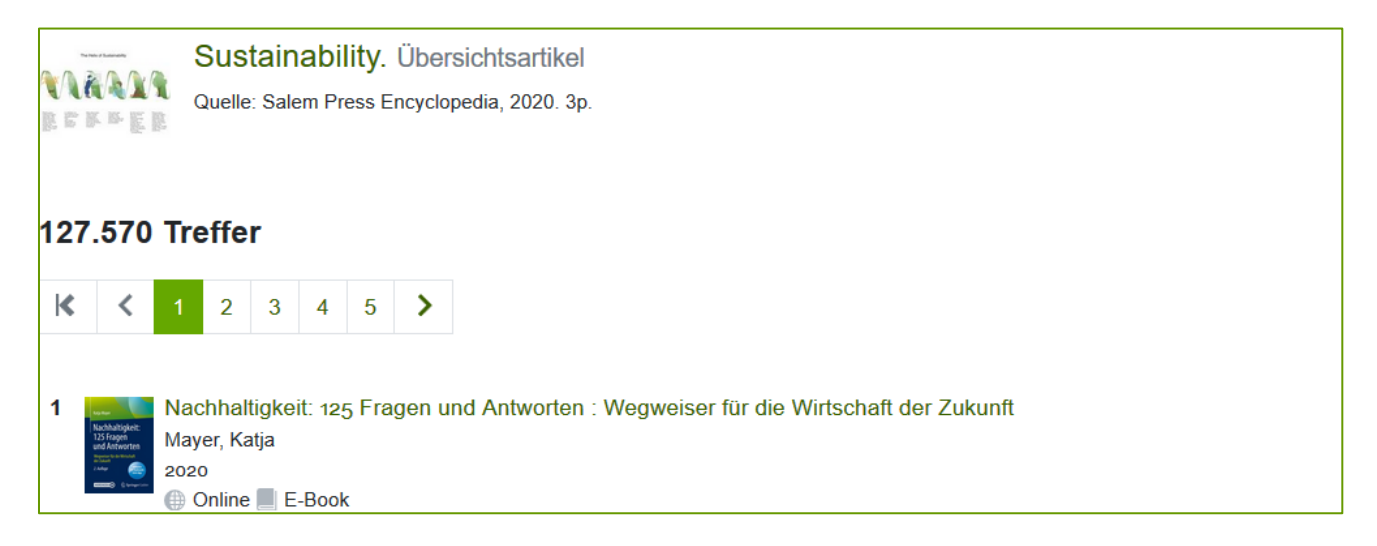

**<sup>.</sup>** <sup>1</sup> BASE (Bielefeld Academic Search Engine) ist eine der weltweit größten Suchmaschinen für wissenschaftliche Web-Dokumente. Der Index umfasst über 150 Millionen Dokumente aus über 7.000 Quellen. Bei etwa 60% der in BASE indexierten Dokumente sind die Volltexte frei zugänglich (Open Access). Betreiberin der Suchmaschine BASE ist die Universitätsbibliothek Bielefeld.

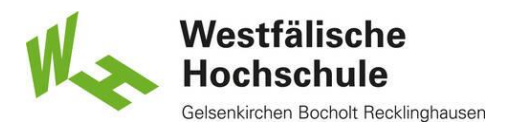

#### **Suchergebnisse filtern**

Die Treffer werden nach **Relevanz** sortiert, sie können aber auch nach Datum umsortiert werden.

Suchergebnisse mit großen Treffermengen können nach verschiedenen Aspekten gefiltert werden, wie z. B. Erscheinungszeiträume, Medienarten, Sprache.

Alle **Filteroptionen** werden rechts neben der Trefferliste aufgelistet.

Sie können entscheiden, ob die Suche auch in den Volltexten durchgeführt werden soll und damit eine **größere Trefferanzahl** erzeugen. Um die **Trefferanzahl zu reduzieren**, können Sie z. B. entscheiden, nur Treffer mit Volltext angezeigt zu bekommen oder Treffer mit Peer Review. Dies ist ein Prozess zur Qualitätssicherung wissenschaftlicher Publikationen durch andere Fachexperten.

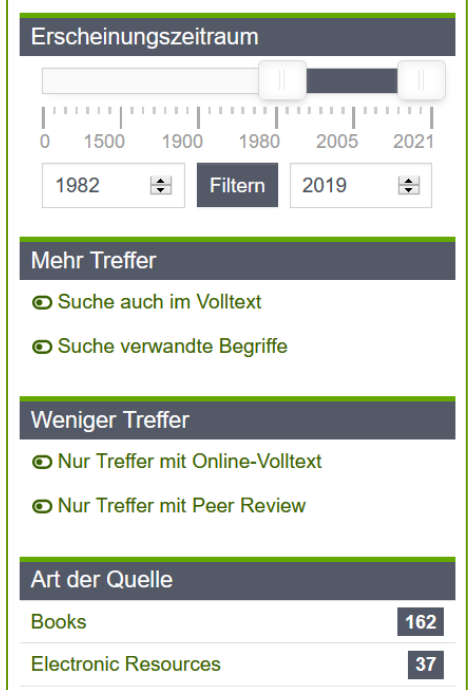

Durch Klick auf den Titel gelangen Sie zum **ausführlichen Eintrag des Treffers**. Hier erhalten Sie **umfassende bibliographische Angaben**, manchmal ein **Abstract** oder bei Büchern ein Link zum **Inhaltsverzeichnis**.

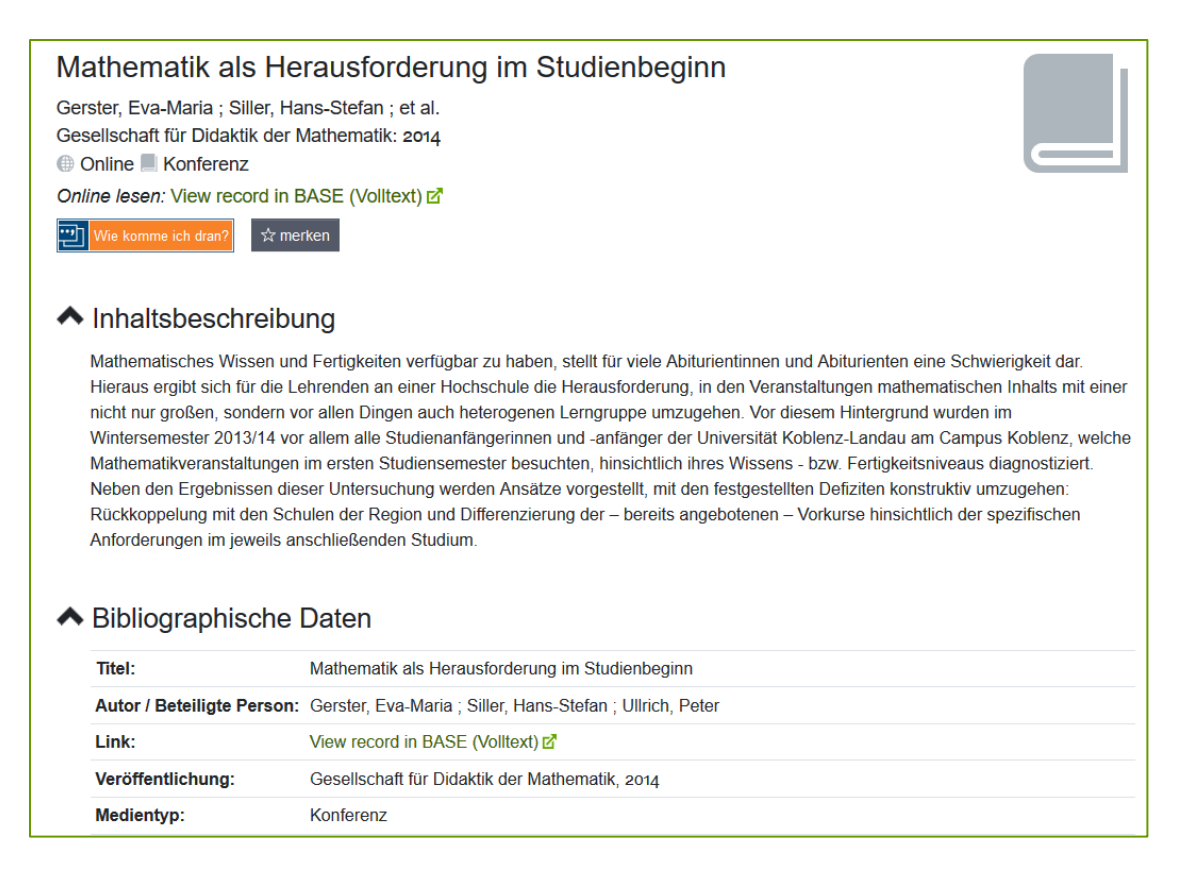

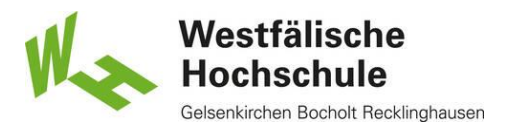

#### **Zum Volltext**

Vorhandene Volltexte werden nach Möglichkeit direkt verlinkt – sowohl in der Trefferliste als auch in der Langanzeige des Mediums. Es können frei verfügbare wissenschaftliche Publikationen oder lizenzierte Materialien sein.

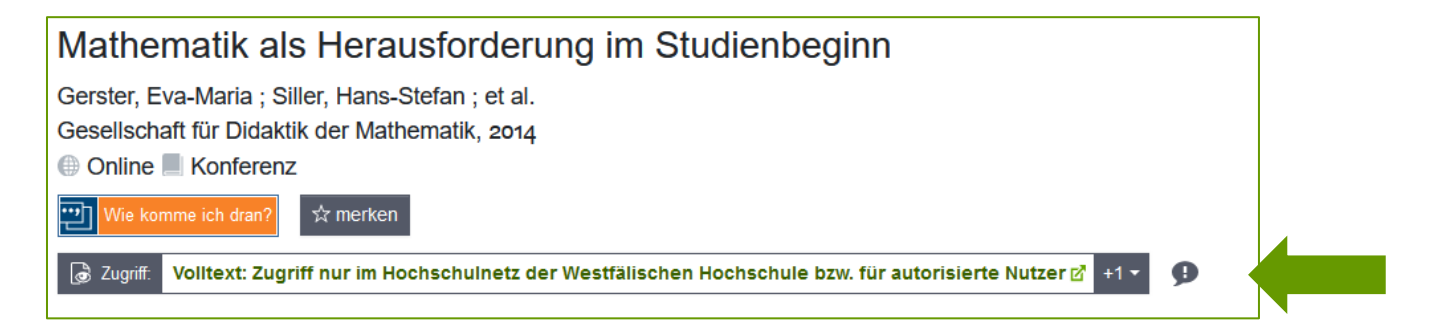

Sollte kein Link zu einem Volltext ermittelbar sein, nutzen Sie die **Verfügbarkeitsrecherche "Wie komme ich dran?"** Diese wird ebenfalls sowohl in der Trefferliste als auch in der Langanzeige des Mediums angeboten.

# Mathematik als Herausforderung im Studienbeginn Gerster, Eva-Maria ; Siller, Hans-Stefan ; et al. Gesellschaft für Didaktik der Mathematik, 2014 **A** Online ■ Konferenz  $\overline{\cdots}$

Dabei wird z. B. überprüft, ob unsere Bibliothek selbst die gedruckte oder digitale Version zur Verfügung stellt, oder ob eine **[Fernleihbestellung](https://www.w-hs.de/fernleihe/)** – also eine kostenpflichtige Bestellung des Aufsatzes oder Buches aus einer anderen Bibliothek in Deutschland – möglich ist.

Eine Bestellung kann direkt aufgegeben werden.

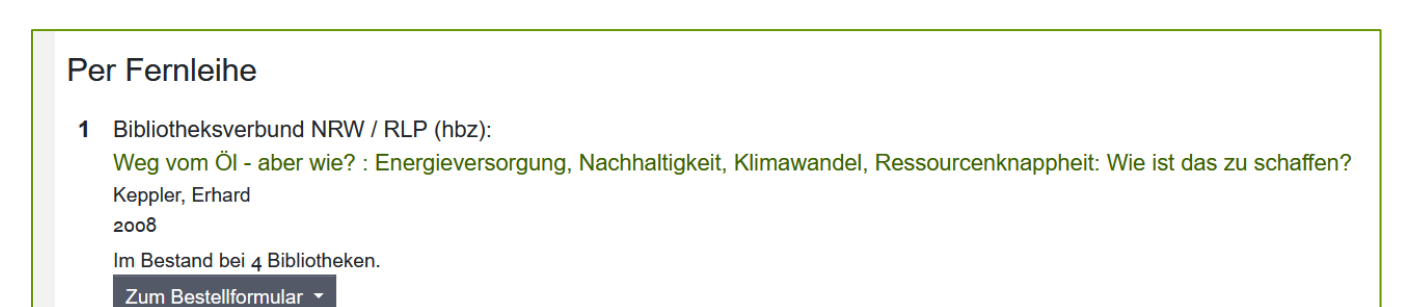

#### **Zu beachten ist:**

Nicht alle Dokumente die aufgelistet werden, befinden sich in der Hochschulbibliothek. Auch Bestände anderer Bibliotheken und Inhalte aus Datenbanken werden angezeigt!

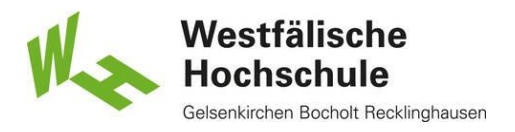

## Weitere Quellen

Für eine umfassende fachspezifische Recherche können Sie im Menüpunkt "Weitere Quellen" zahlreiche lizenzierte Datenbanken **direkt aufrufen** oder sich einen **Überblick über elektronische Zeitschriften Ihres Fachgebietes** verschaffen. Wählen Sie Ihr Fachgebiet aus und **filtern** Sie nach Datenbanken oder elektronischen Zeitschriften.

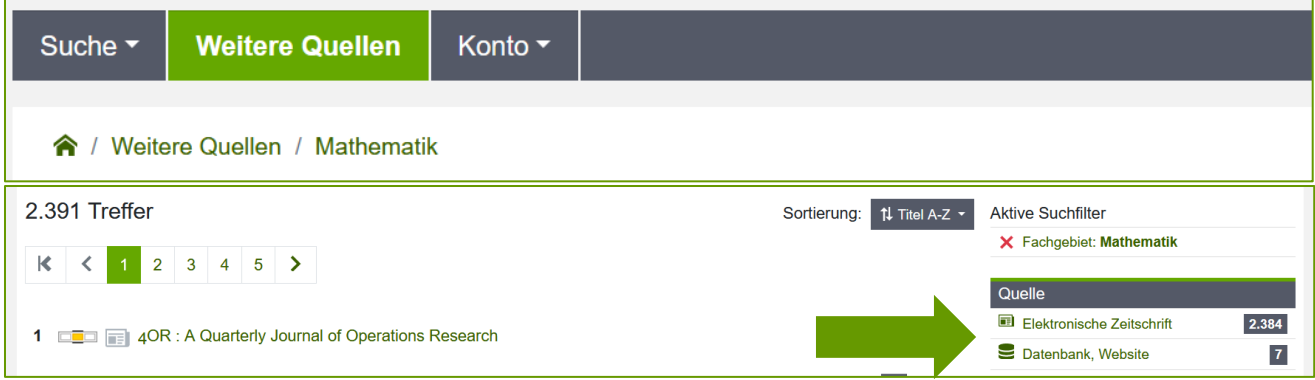

Hier finden Sie auch die Datenbanken, die im Katalog Plus nicht mit durchsucht werden, z. B. SciFinder, Beck-online, Statista, ...

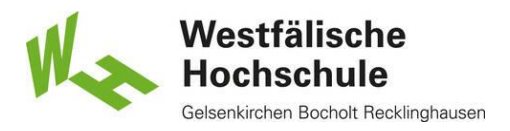

### **Recherchetipps**

#### **Phrasensuche**

Setzen Sie einen Suchbegriff in Anführungszeichen wird dieser exakt in der eingegebenen Reihenfolge und zusammen gesucht (Beispiel: "social media")

#### **Platzhalter, Rechtstrunkierung mit \***

Das **\*** ersetzt beliebig viele Zeichen und findet alle möglichen Wortendungen (Beispiel: wissenschafltich**\*** arbeit**\***)

#### **Verknüpfung von Suchbegriffen**

Um Suchwörter logisch miteinander zu kombinieren, verwendet man sogenannte Operatoren.

Alle eingegebenen Suchwörter werden automatisch mit einem **UND** verknüpft, wodurch die Treffermenge eingeschränkt wird.

*Tipp: Erstellen Sie zu Ihrem Thema eine Wortliste mit möglichen Suchbegriffen: Kernbegriffe, Synonyme, verwandte Begriffe, Ober- und Unterbegriffe – in deutscher und ggfs. englischer Sprache!* 

Eine ODER-Verknüpfung erreicht man mit dem Zeichen "I" Die Treffermenge wird **größer**, da hier entweder nach dem einen ODER dem anderen Suchbegriff gesucht wird (Beispiel: Personalentwicklung **|** Coaching)

Eine **NICHT**-Verknüpfung erzeugt man mit einem "-" (Minus) vor einem Wort (Beispiel: (burg **|** schloss) **–**mittelalter)

### Service für die Literaturrecherche

#### **Merklisten**

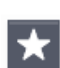

Während Ihrer Recherchen können Sie Treffer auf eine Merkliste setzen. Wenn Sie sich im Katalog Plus angemeldet haben, bleiben diese Merklisten für einen längeren Zeitraum erhalten und Sie können damit arbeiten.

#### **Exportieren**

Sie können einzelne Treffer oder eine Merkliste exportieren – entweder als

硂 Datei (PDF oder verschiedene Formate für Literaturverwaltungsprogramme) oder per E-Mail.

#### **Zitieren**

Es werden verschiedene Zitationsstile angeboten. Sie können die " Literaturnachweise Ihrer Merkliste im für Sie passenden Zitationsformat in der Zwischenablage speichern, als PDF abspeichern oder sich per E-Mail zusenden.